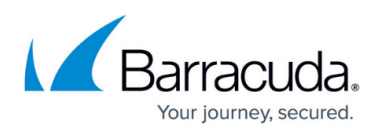

# **How to Move, Copy, and Delete CloudGen Firewalls in the Control Center**

#### <https://campus.barracuda.com/doc/96026418/>

You can freely move, copy, or delete managed CloudGen Firewalls on the Firewall Control Center. When moving or copying systems that link to a repository, make sure the repository is also available from the destination node; otherwise, the links to the repository will be broken and replaced by a copy of the repository configuration.

### **Move a CloudGen Firewall Without Links to a Repository**

- 1. In the **Configuration Tree**, navigate to the Barracuda CloudGen Firewall that you want to move.
- 2. Right-click the Barracuda CloudGen Firewall and select **Lock**.
- 3. Right-click the Barracuda CloudGen Firewall and select **Move Box**.
- 4. Select the new location and enter a new name for the Barracuda CloudGen Firewall. The name cannot contain more than 25 characters.
- 5. Click **OK**. The Barracuda CloudGen Firewall is then moved.

### **Moving a CloudGen Firewall With Links to a Repository**

When moving a Barracuda CloudGen Firewall configuration with links to a [repository,](http://campus.barracuda.com/doc/96026406/) the links may break depending on whether it is a global, range, or cluster repository. The settings on the previously linked configuration pages will be saved, but the pages are no longer linked to the repository.

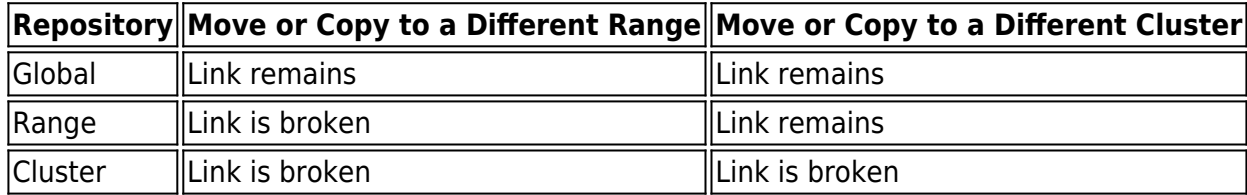

#### **Remove a CloudGen Firewall**

A Barracuda CloudGen Firewall that has been removed from the Barracuda Firewall Control Center does not automatically become a stand-alone system. If you want to use the removed Barracuda CloudGen Firewall as a stand-alone system, you must reconfigure it.

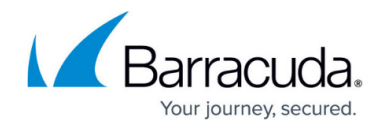

- 1. In the **Configuration Tree**, navigate to the Barracuda CloudGen Firewall that you want to remove.
- 2. Right-click the Barracuda CloudGen Firewall and select **Lock**.
- 3. Right-click the Barracuda CloudGen Firewall and select **Remove Box**.
- 4. Click **Send Changes**.
- 5. Click **Activate**.

After the Barracuda CloudGen Firewall has been removed, the box entry should disappear from the CC status map with the next configuration update. If the entry stays on the system:

- 1. At the command line, enter the following commands:
	- \$ **find /opt/phion/rangetree/configroot/ -name box.dbconf | xargs rm**
	- \$ **conftool r rebuild\_db**
	- \$ **conftool r rebuild\_cache**
- 2. Restart the CC Rangeconf service.

## Barracuda CloudGen Firewall

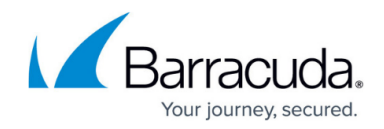

© Barracuda Networks Inc., 2024 The information contained within this document is confidential and proprietary to Barracuda Networks Inc. No portion of this document may be copied, distributed, publicized or used for other than internal documentary purposes without the written consent of an official representative of Barracuda Networks Inc. All specifications are subject to change without notice. Barracuda Networks Inc. assumes no responsibility for any inaccuracies in this document. Barracuda Networks Inc. reserves the right to change, modify, transfer, or otherwise revise this publication without notice.